Webex ミーティングの予約手順

ICT 教育基盤センター

本マニュアルは Webex のアプリで Web 会議の予約を行うことができます。

開催日や時間を指定してメールで展開することが出来ます ※本マニュアルはメールアドレスの入力が必要で、少人数向けのミーティングを想定した マニュアルとなります。

準備:

1. Cisco Webex のアプリをクリックします

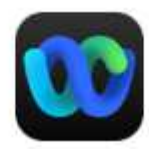

Webex アブリ

2. メールアドレスとパスワードを入力します 「サインイン」→「メールアドレス」の順番

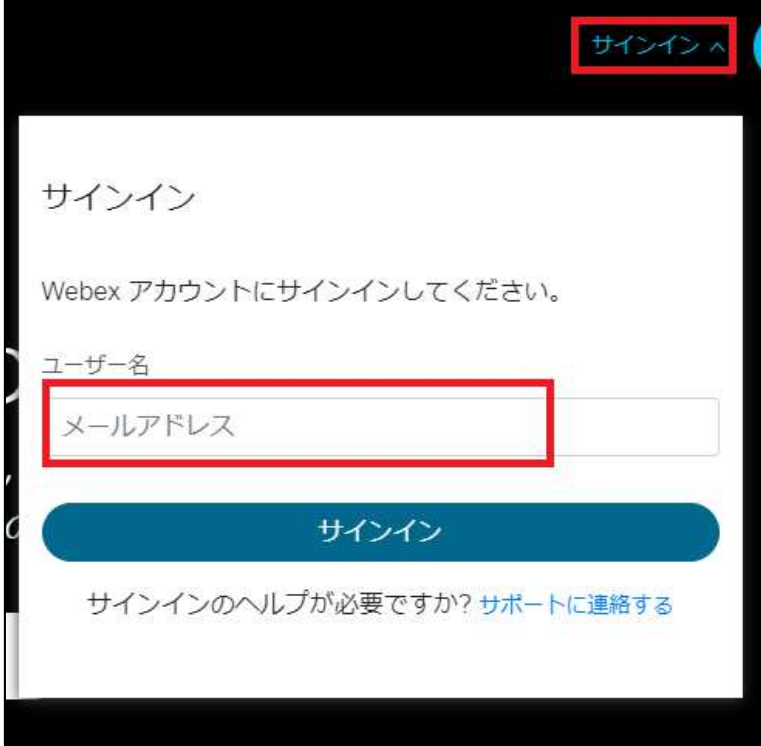

パスワードを入力して「サインイン」をクリックします

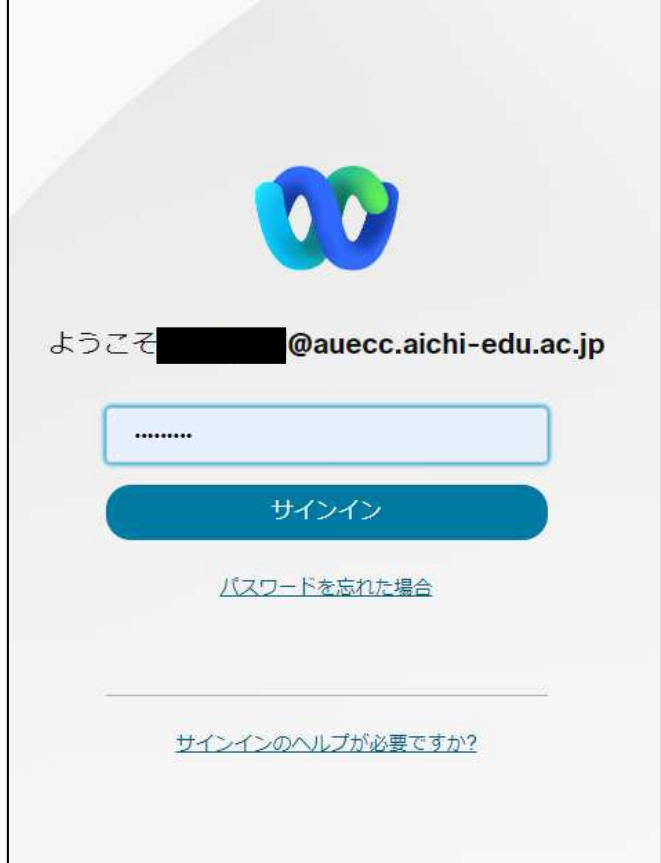

3. 下記の画面より「+」→「ミーティングを開始」をクリックします

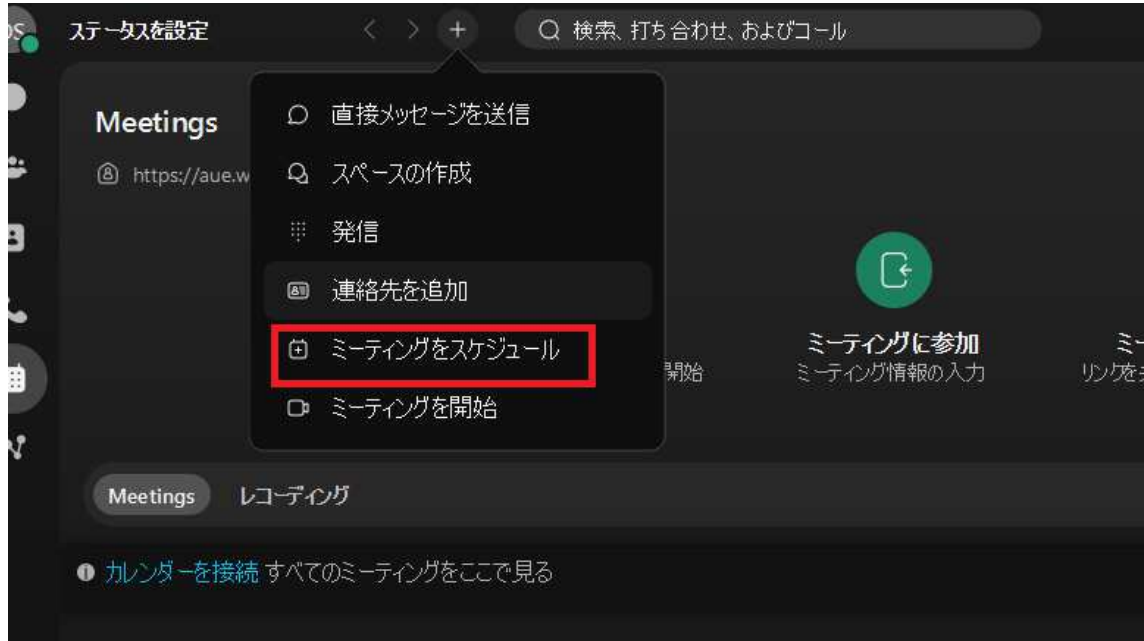

- 1. ミーティングの設定をします。
	- A. トピックにミーティング名を入力します。
	- B. Web 会議の日時を指定します。
	- C. 時間帯が(UTC+09:00) 大阪、札幌、東京 にします。

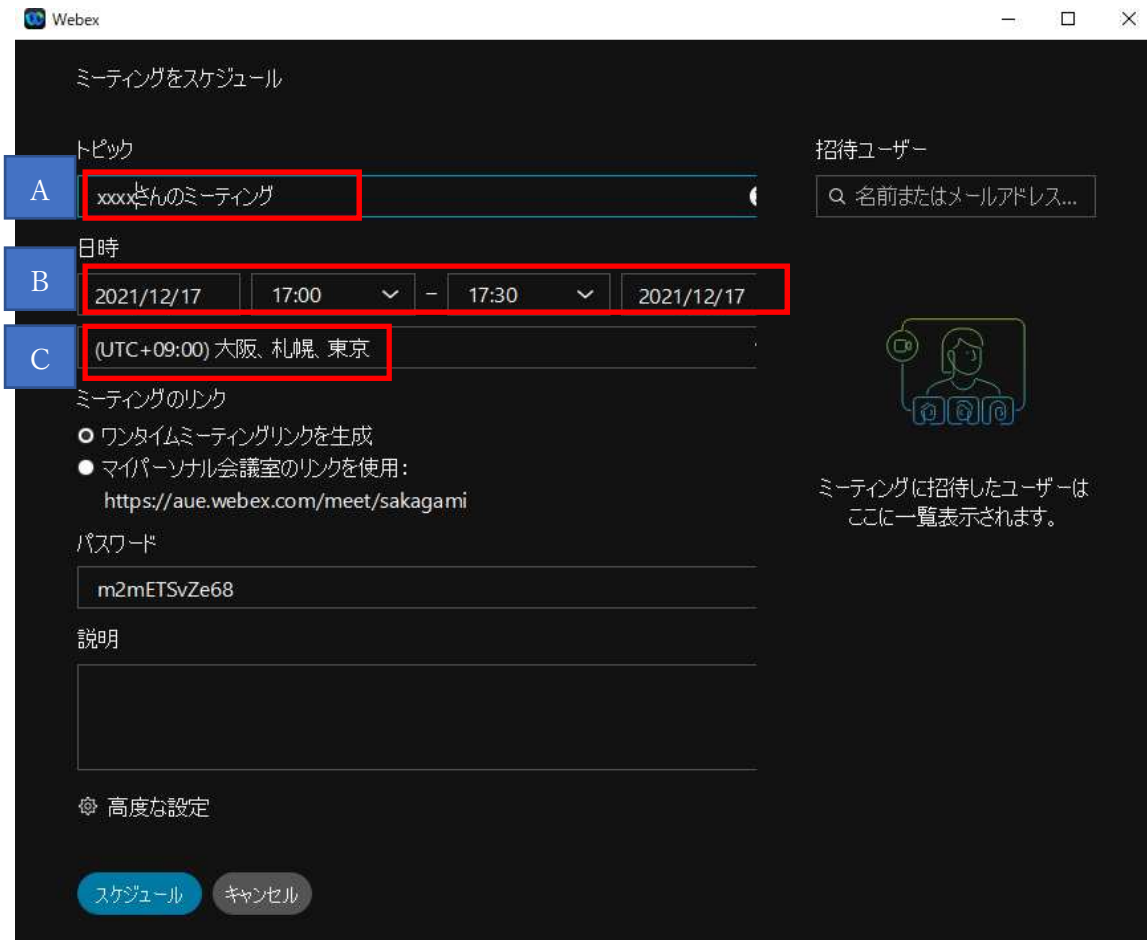

D. 出席者のメールアドレスを入力してメールを送りたい相手を

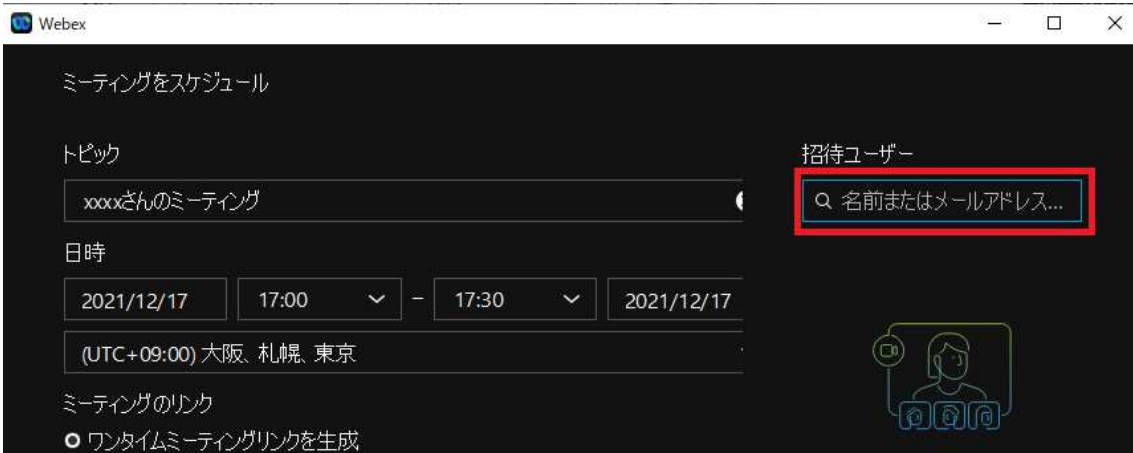

E. 「スケジュール」をクリックします。主催者から参加者へメールで送られます。

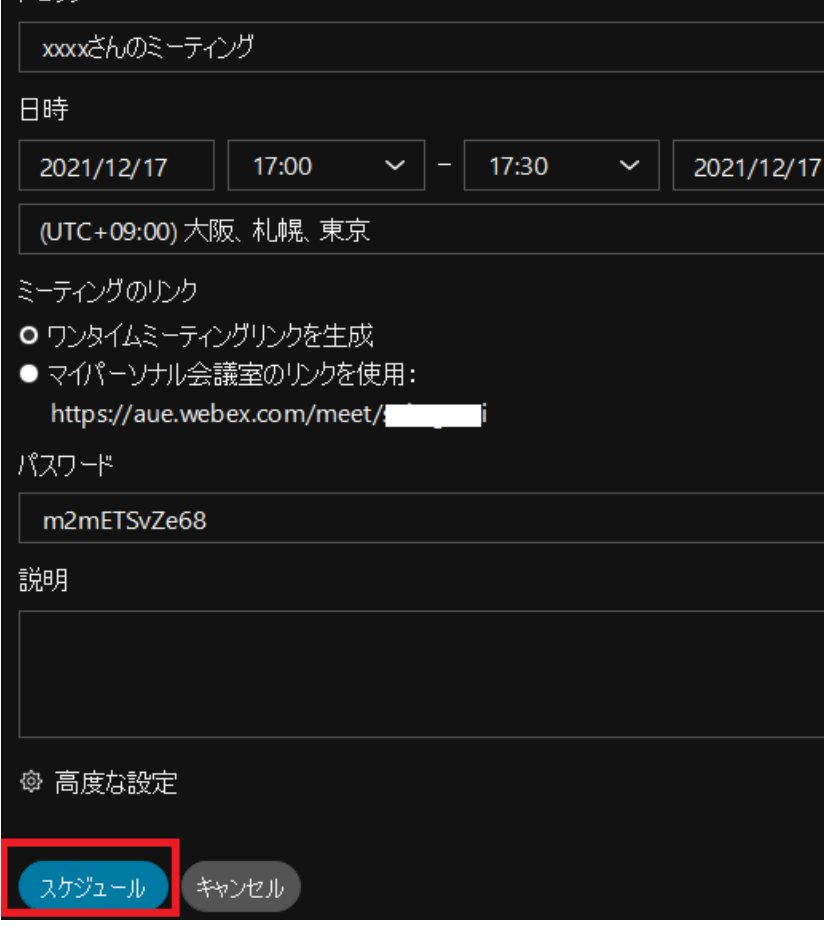

## ※参加者以外に周知したい場合

ミーティングの招待メールが送信されるので参加者は「Join meeting」をクリックするこ とで Web 会議に参加できます。また赤枠の URL をコピーして周知できます。

メールのサンプル:

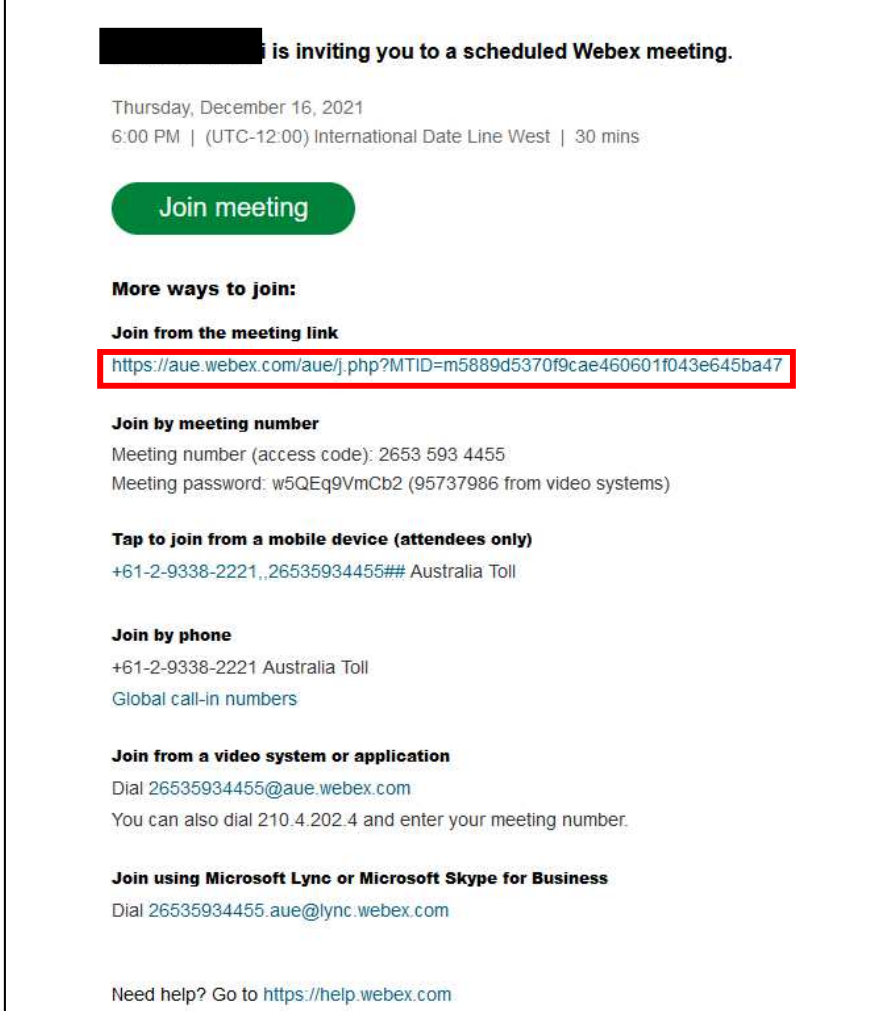